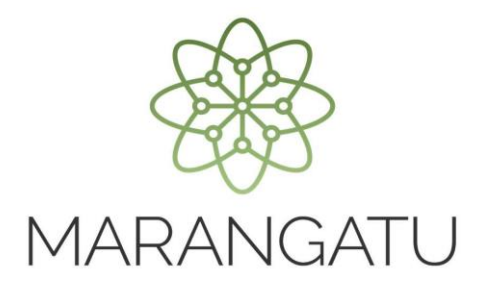

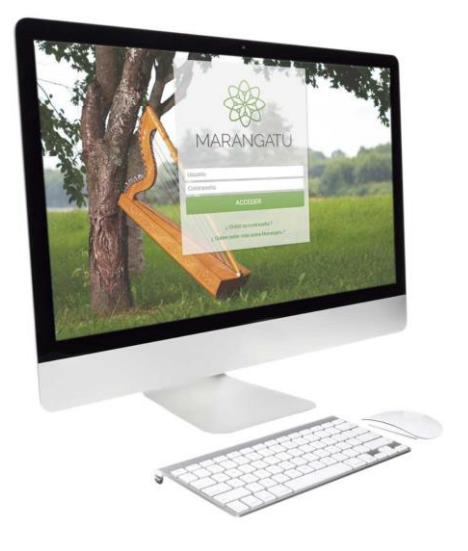

#### **Cómo consultar validez de documentos**

A través del Sistema Marangatú

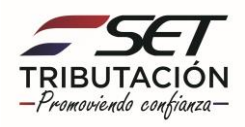

**Paso 1 -** Ingrese al Sistema Marangatú con su Usuario y Clave de Acceso.

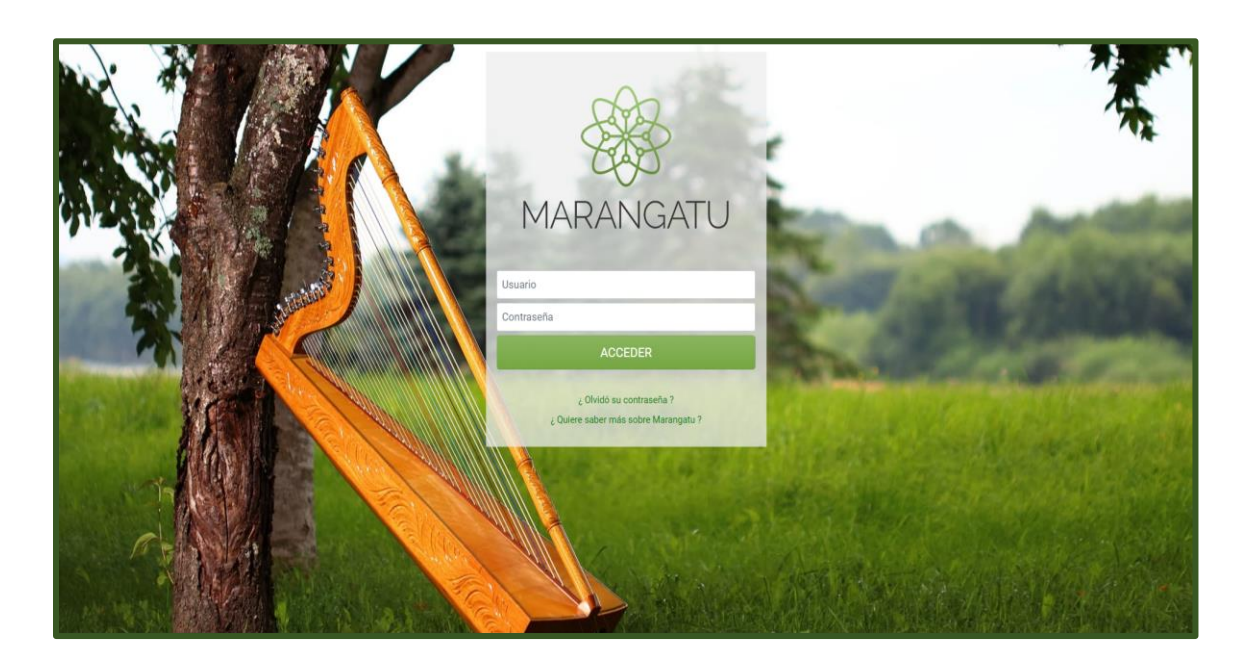

**Paso 2 –** Luego, en el Menú Principal seleccione el Módulo **Facturación y Timbrado/Consultas/Consultar Validez de Documento.**

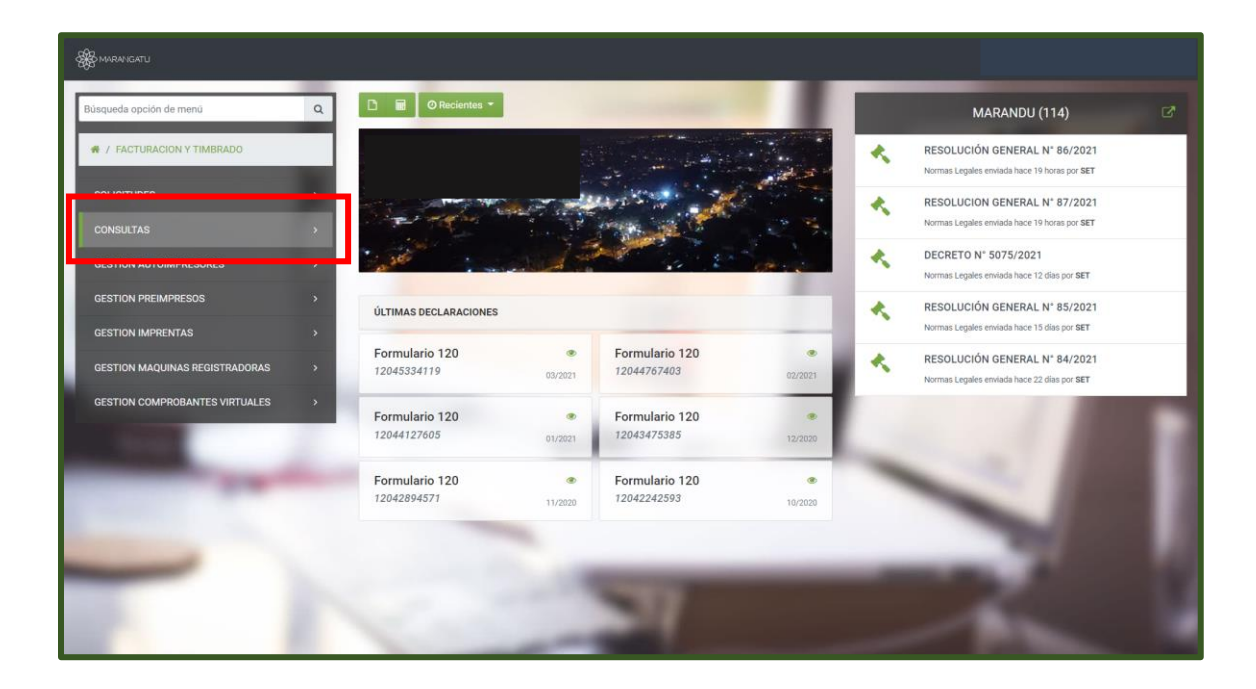

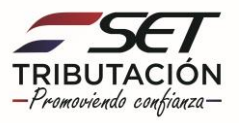

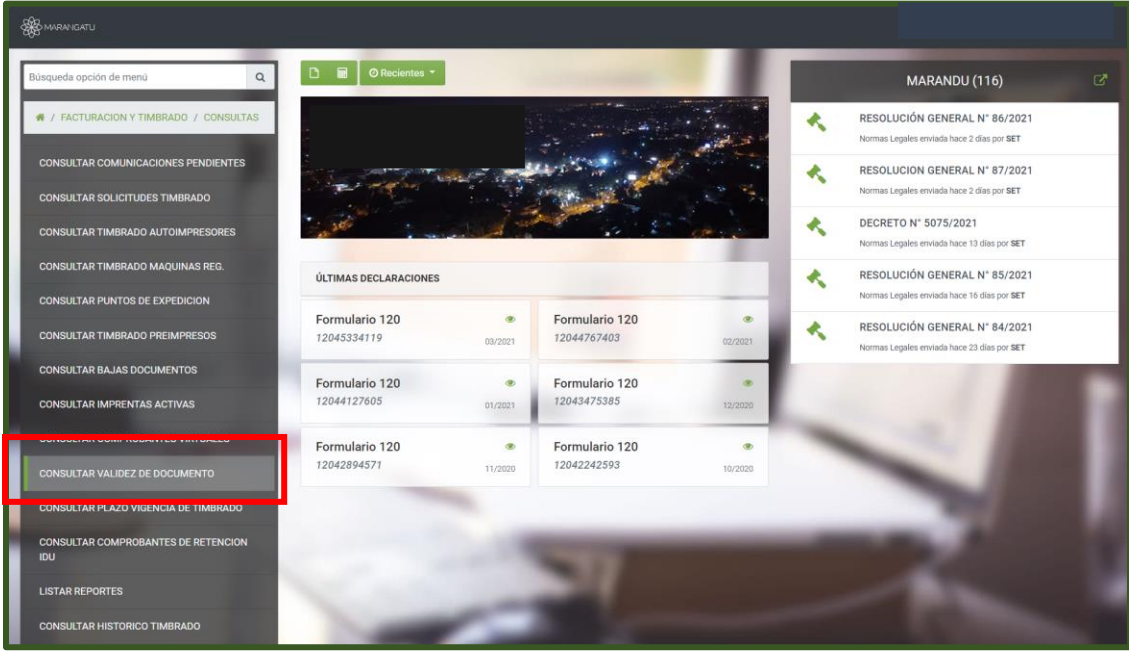

**Paso 3 -** A continuación, el sistema le despliega los campos a completar como ser: Datos Generales del Contribuyente RUC y DV; automáticamente el sistema arrastra el Nombre o Razón Social.

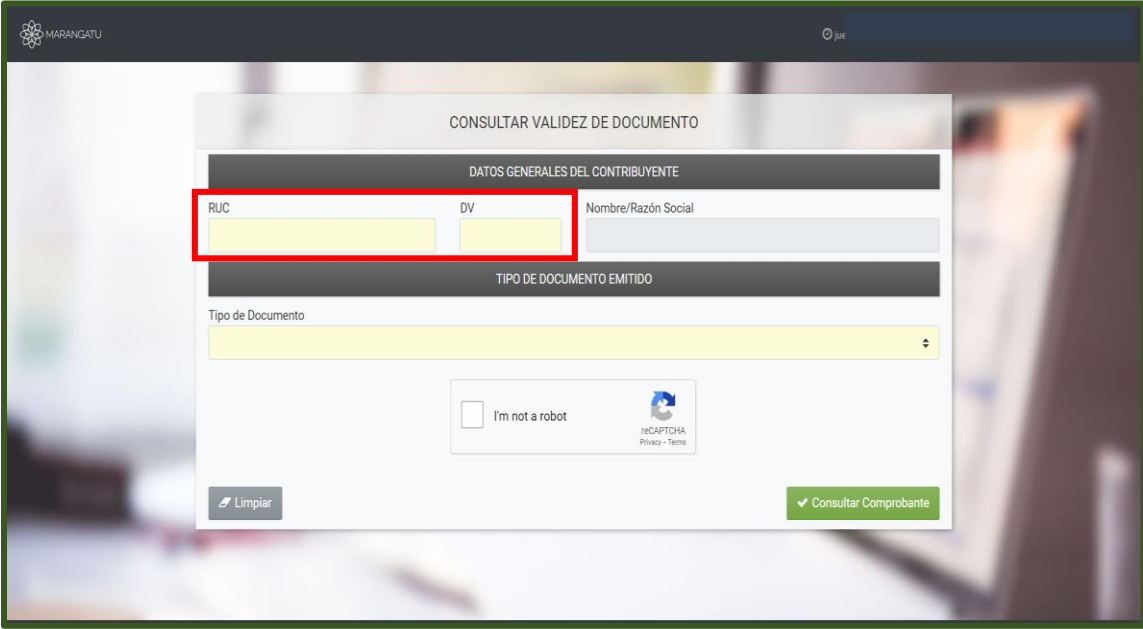

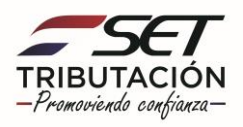

**Paso 4 -** Seguidamente, debe seleccionar el Tipo de Documento: Autoimpresor, Preimpreso o Maquina Registradora.

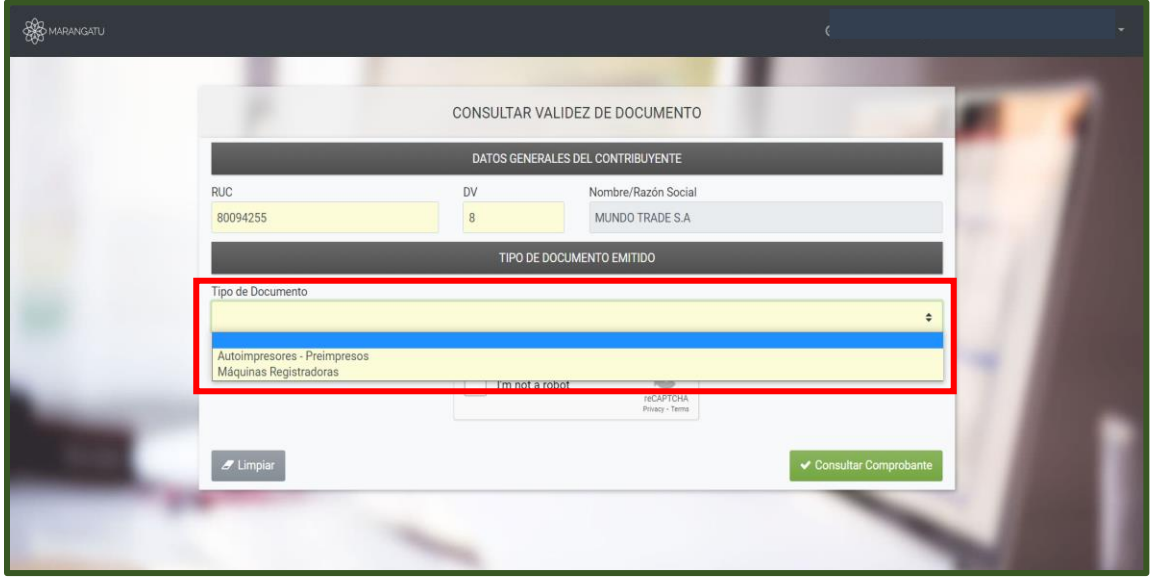

**Paso 5 -** Luego, el sistema le pedirá que detalle los datos del comprobante emitido: Número de Timbrado, Número de Documento, Tipo de Documento y la Fecha de expedición del comprobante.

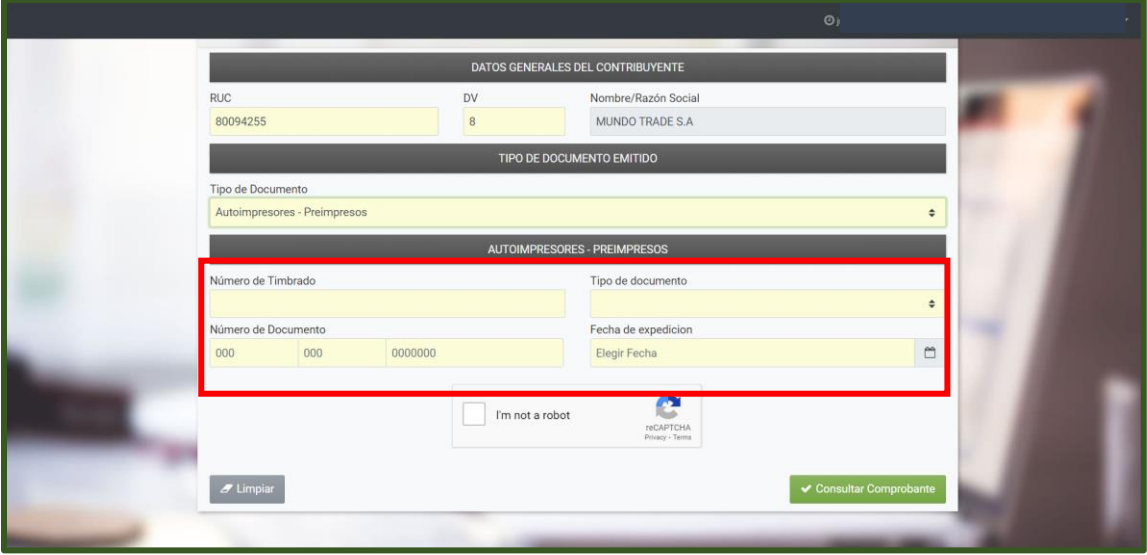

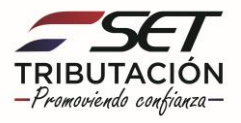

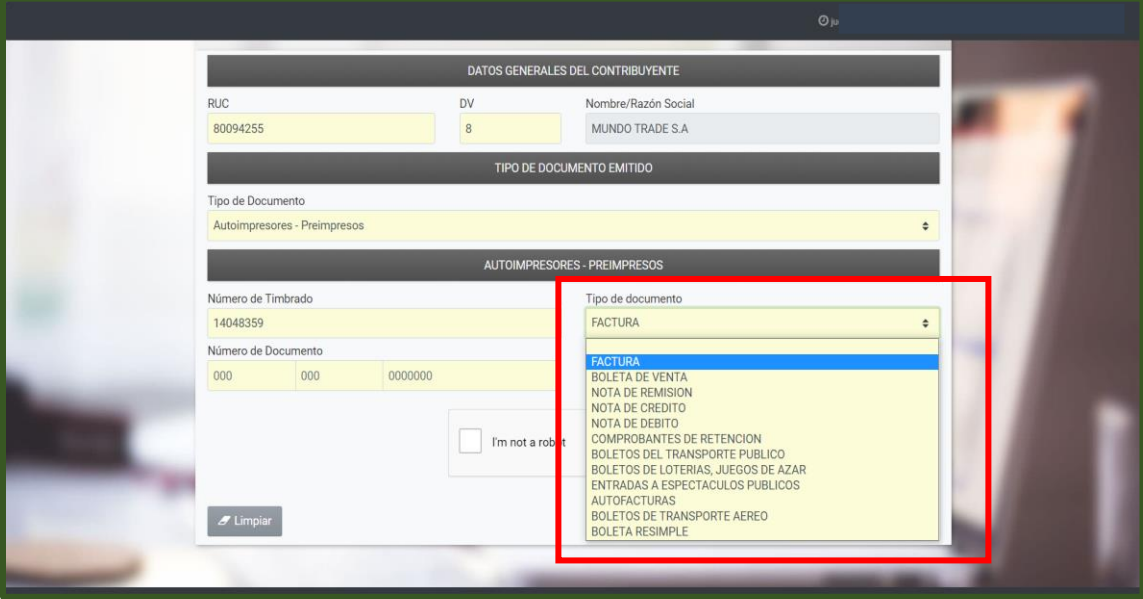

**Paso 6 –** Por último, debe presionar el icono "I'm not a robot" y la opción **Consultar Comprobantes.**

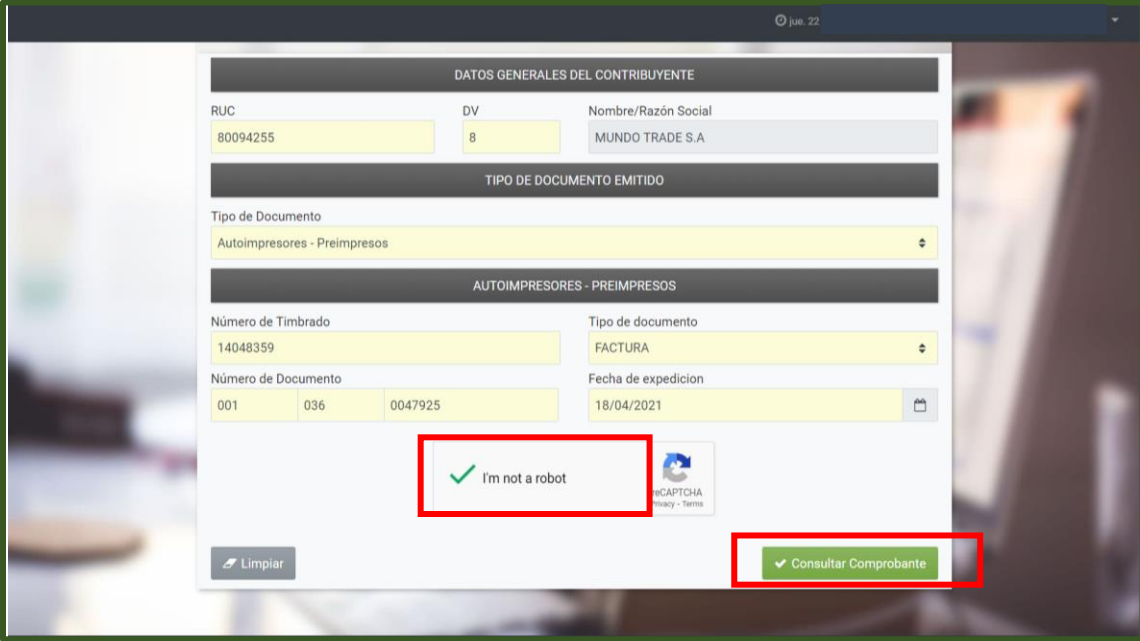

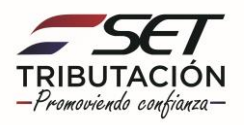

**Paso 7 –** Finalmente visualizara un mensaje donde le explica en detalle si el comprobante es valido o no, como así también otras informaciones del contribuyente consultado.

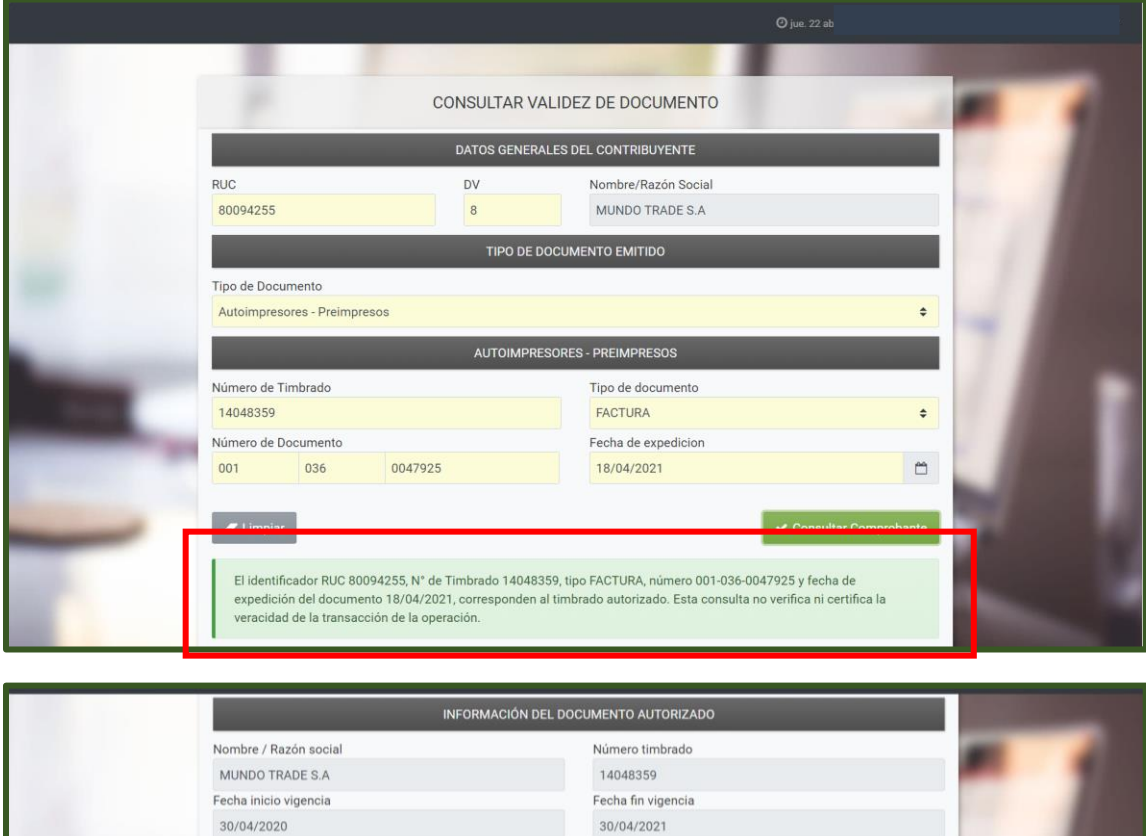

30/04/2021

CENTRAL - SAN LORENZO - BARCEQUILLO - - AVELINO MAR

Dirección

ACTIVIDAD ECONÓMICA DEL TIMBRADO

Comercio al por menor de productos de panadería, confitería y pastelería

DATOS DE LA IMPRENTA

Número habilitación

Reparación de otros bienes personales y domésticos n.c.p.

Comercio al por menor en hipermercados y supermercados

Estado

ACTIVO

Principal

**NO** 

**NO** 

**NO** 

**RUC** 

Nombre fantasia

Código

C4\_47213

C4\_56102

C4\_95299

C4\_47111

Descripción

Rotiserías

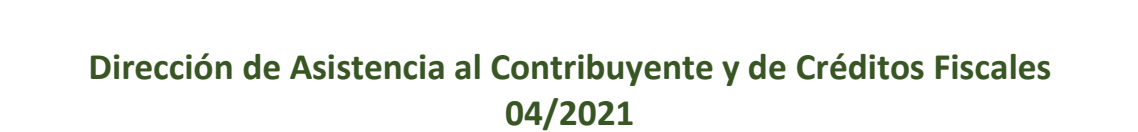

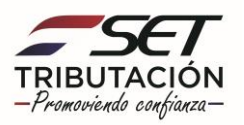